## aeroqual<sup>88</sup>

## **Data display screens**

See what is displayed on the screen and how to navigate to different screens.

Written By: StJohn Vuetilovoni

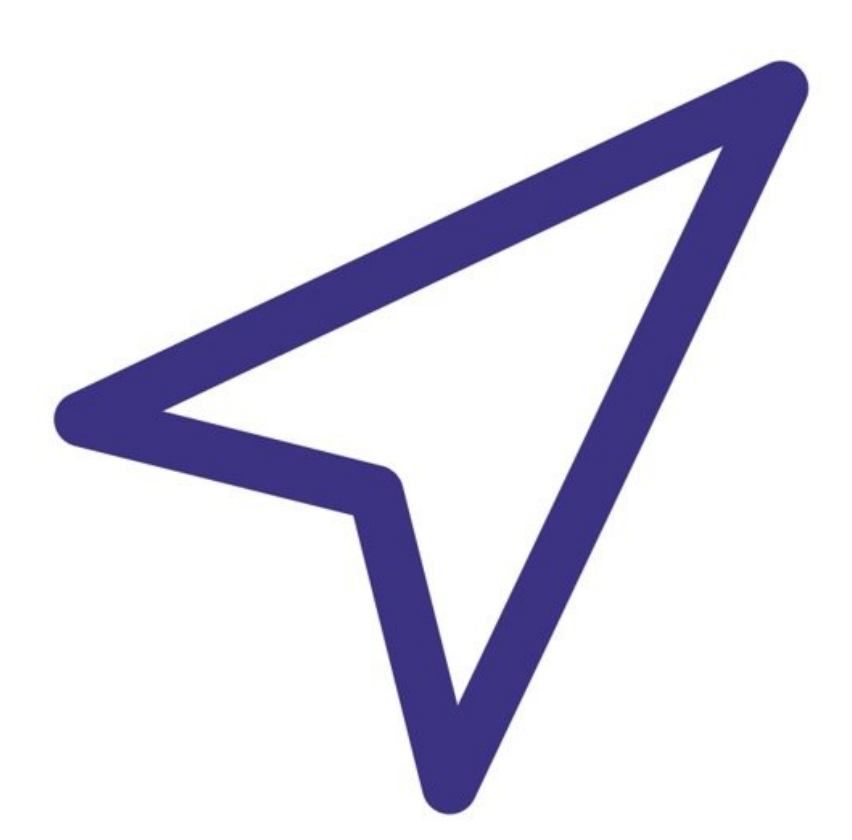

**This document was generated on 2023-09-26 08:24:22 AM (MST).**

## **Step 1 — Main screen**

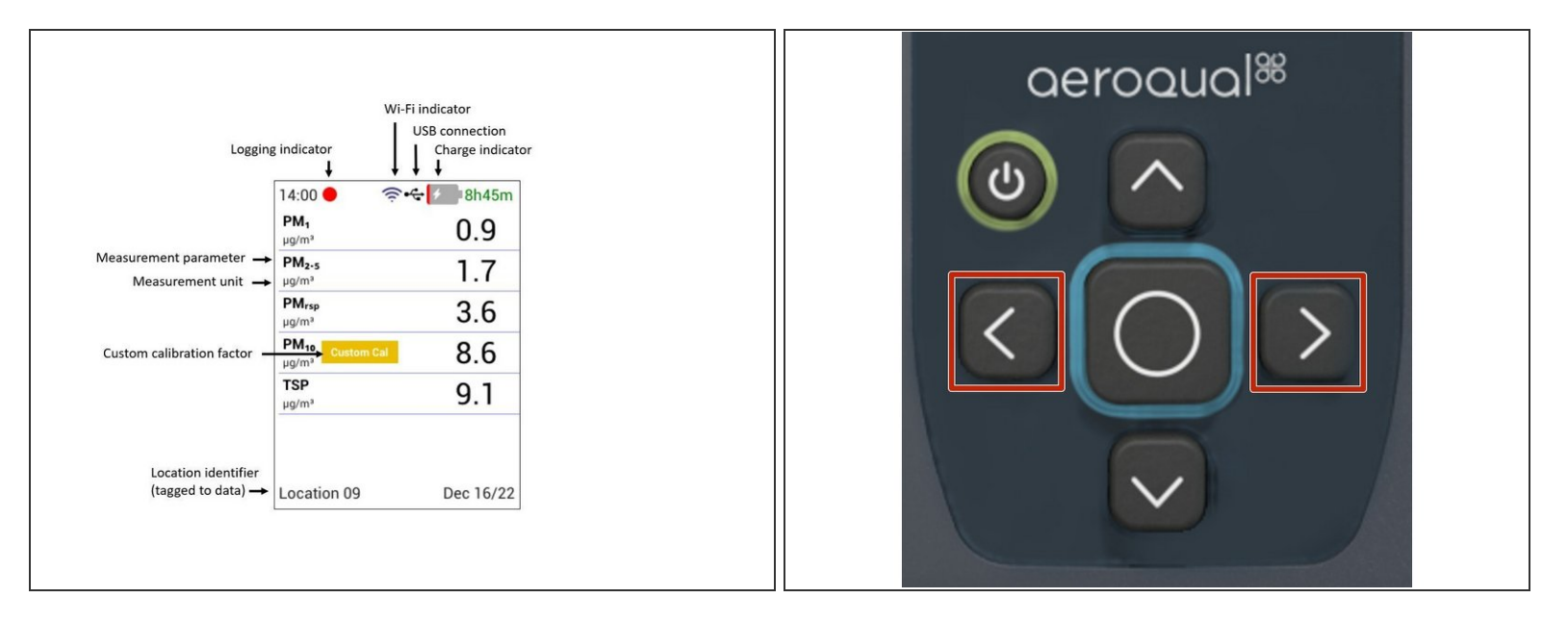

- $\widehat{I}$ ) Upon startup, the main data display page will be shown.
- The main screen contains real-time measurement data coming from the sensor head connected to the instrument. On the top, it displays time, recording status, Wi-Fi connection status, and battery/charging status. On the bottom, it displays Location ID and date.  $(i)$
- Press the **LEFT** and **RIGHT ARROWS** to navigate between Summary, Detail, and AQI display screens.
- $\odot$  The AQI screen is available only while using the PMX sensor head.

**This document was generated on 2023-09-26 08:24:22 AM (MST).**

## **Step 2 — Data and AQI Screens**

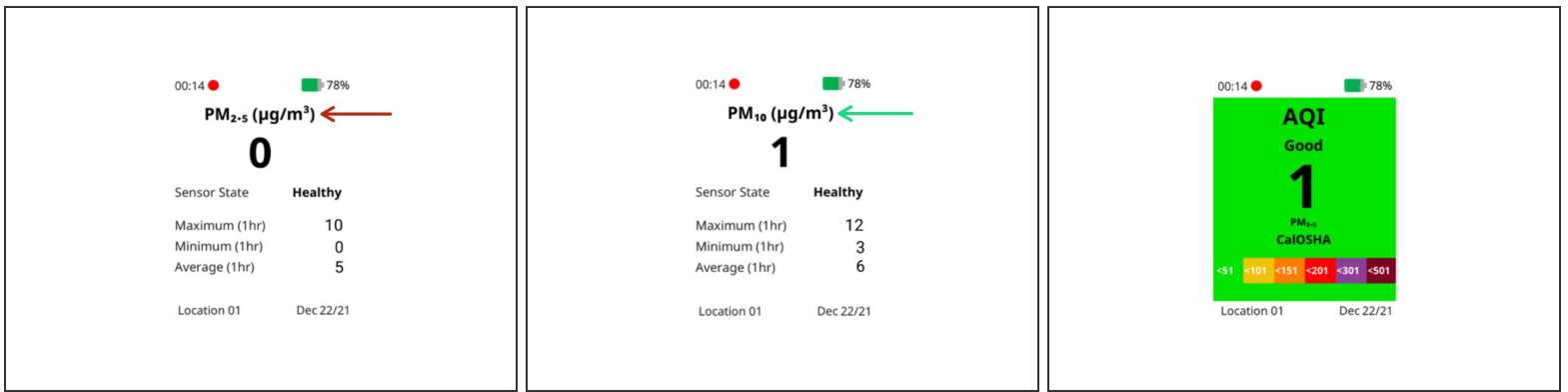

- $(i)$  If the sensor head is able to measure more than one parameter, then a Detail screen is available for each parameter.
- Scroll through each parameter's Detail screen by using the **LEFT** and **RIGHT** arrows.
- $\odot$  An Air Quality Index (AQI) will be visible if the AQI feature is turned On
- Scroll through the AQI screens by using the **LEFT** and **RIGHT** arrows.
- $(i)$  The AQI screen is only available while using the PMX sensor head.

For further support, contact Aeroqual Support.

**This document was generated on 2023-09-26 08:24:22 AM (MST).**